### **Interact2: Verifying that Grade Centre contains the assessment items defined in the Subject Outline**

### **Subject Outline and Interact2 Subject site comparison**

Once assessments have been created in the Subject Outline and the outline published, these items will be provisioned into the Interact2 subject site, where they should appear in Grade Centre.

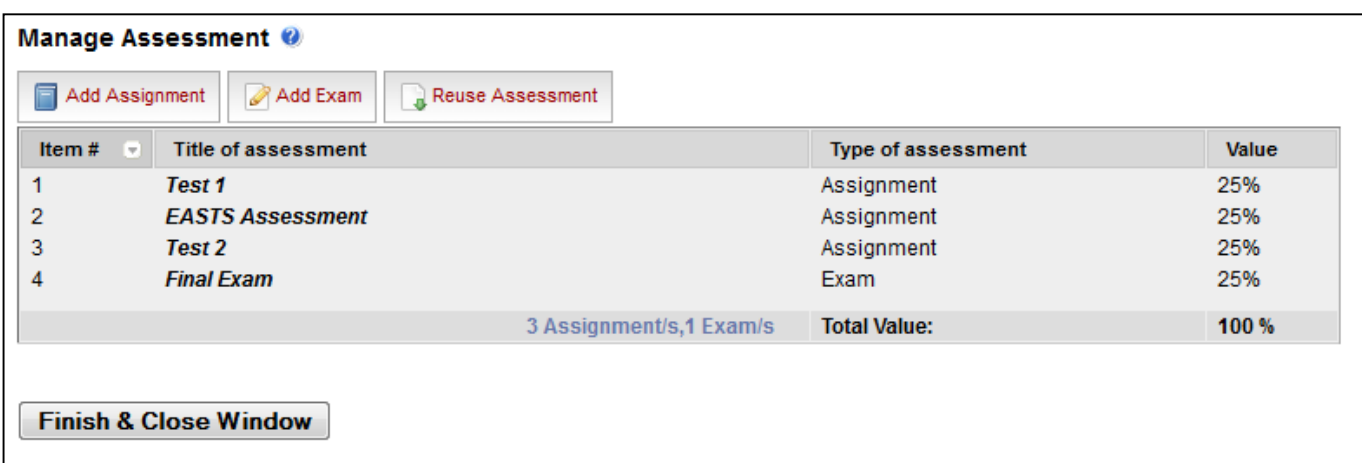

*(*See *"Interact2 - Subject Outlines, assessment items")*

**Figure 1:** Assessments in the Subject Outline

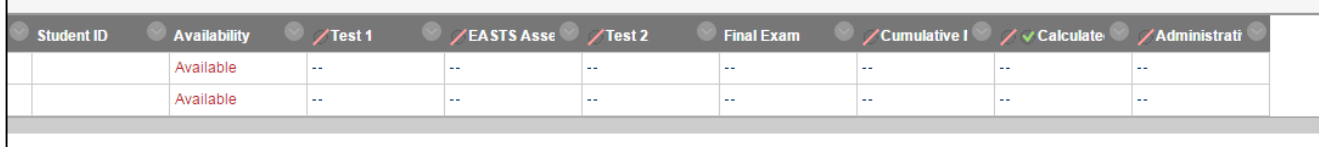

**Figure 2:** Assessment columns in Grade Centre

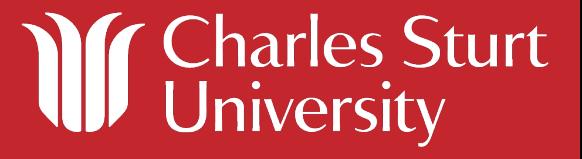

Columns corresponding to each assessment are loaded into Grade Centre from the Subject Outline. This process will also create the following three columns:

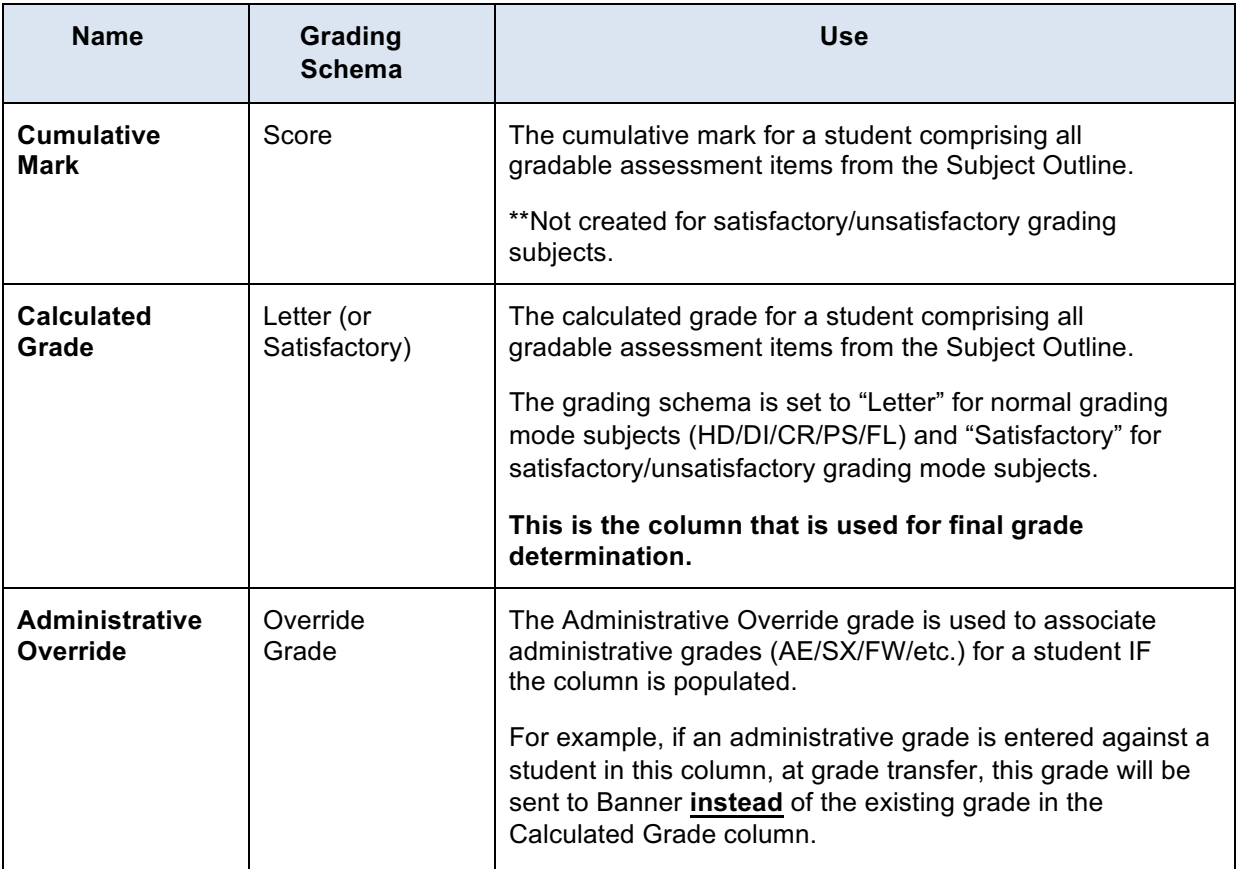

#### **These three columns must NOT be deleted from Grade Centre. They exist to facilitate the grade transferprocessattheconclusionofasession.**

#### *Verifying Correct Grading Schemas*

Depending on the grade mode for the subject offering, the grading schema within Interact2 will be one of the following:

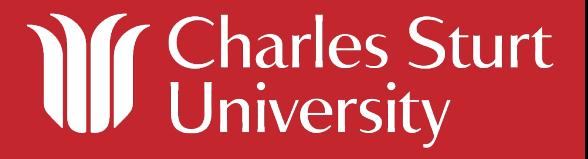

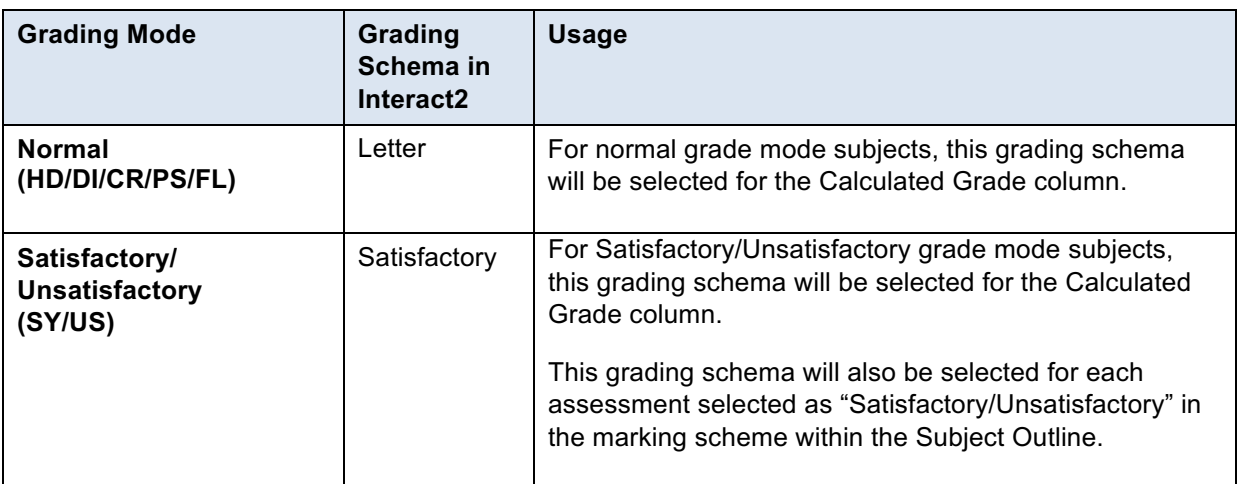

#### **Other available schemas**

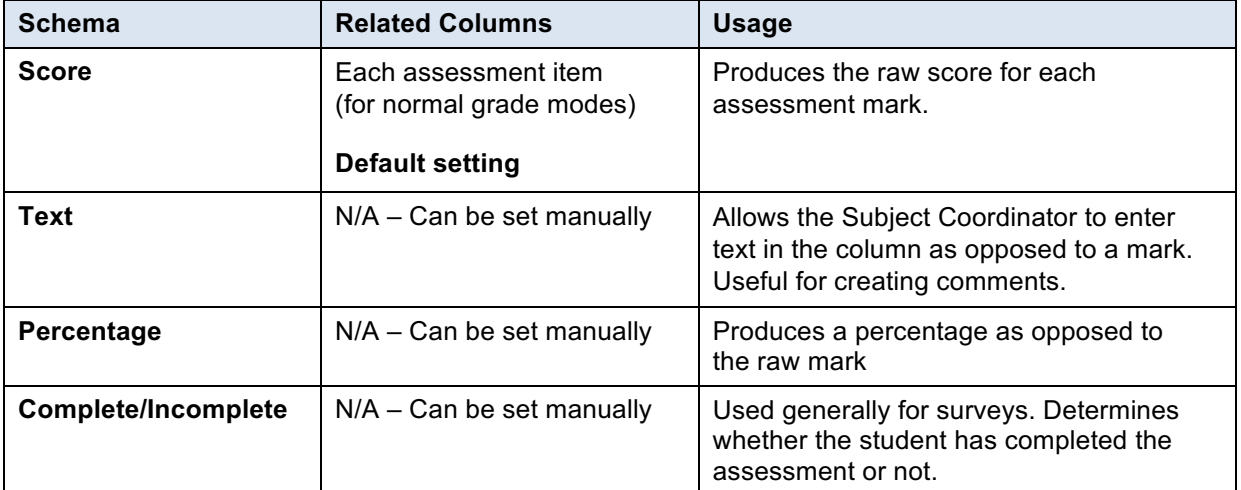

For each column, the grade schema may be viewed through **Edit Column Information**  and scrolling down to **Primary Display**.

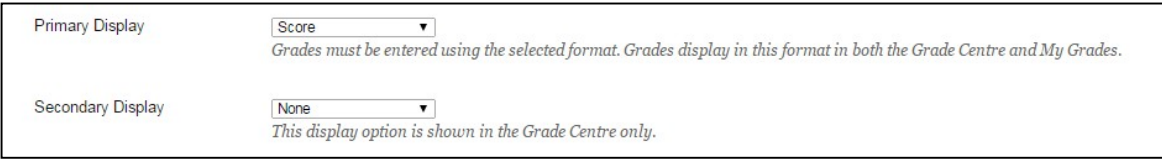

The available grading schemas can also be viewed and edited from within Grade Centre by selecting:

#### **Manage > Grading Schemas**.

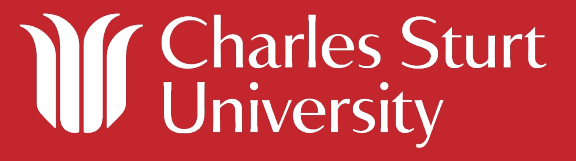

For satisfactory based grade modes, the **Satisfactory** grade schema will be available but the **Letter** grade schema may not be visible.

For normal based grade modes, the **Letter** grade schema will be available but the **Satisfactory** grade schema may not be visible.

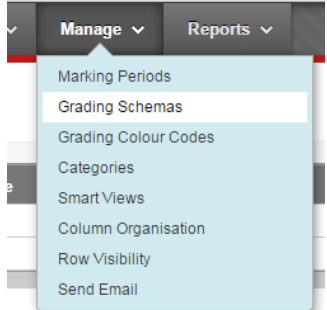

The grade schemas **are not to be altered**. Altering a grade schema will impact on grade determination. For informational purposes, the grade schema may be viewed through the Edit button (highlight the grading schema and select **Edit** from the (v) arrow).

Please note that due to inbuilt Blackboard behaviour, each grading schema is linked back to a percentage based grade independent of the type of grading schema chosen as shown in Figure 3.

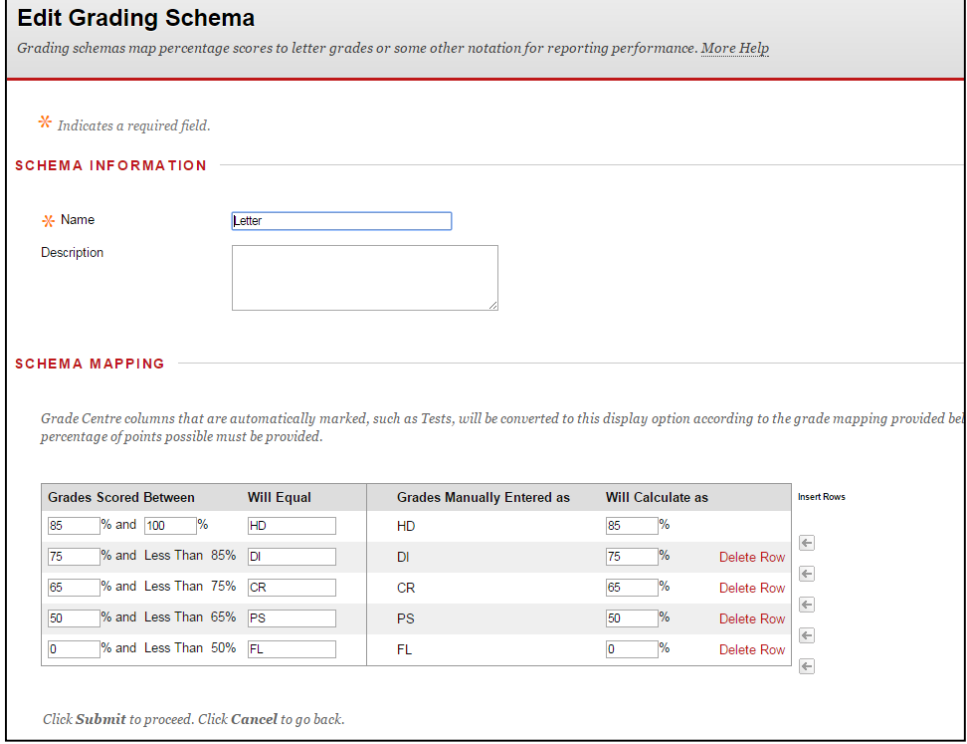

**Figure 3:** Grading schemas

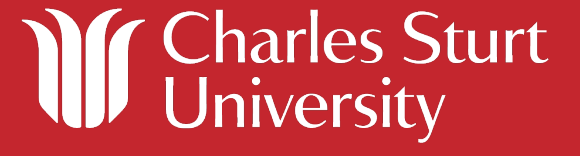

### **Verifying Successful Assessment Item Population**

As explained above, publishing the Subject Outline will:

- Create a column in Grade Centre for every assessment item added in the Subject Outline;
- Create three additional columns related to calculating and determining the final mark/grade:
	- o Cumulative Mark
	- o Calculated Grade
	- o Administrative Override.

Once the Subject Outline is published and the assessment items are added to Grade Centre, you will need to verify that the process has completed successfully. In order to achieve this, you should:

- 1. Verify each assessment has created a new column in Grade Centre and has created the required item template if required (see *"Interact2 - Subject Outlines, assessment items").*
- 2. Verify the column information is correct for each assessment item (Name/Value/Due Date) by clicking on the (v) arrow to the right of the column and selecting **Quick Column Information.**

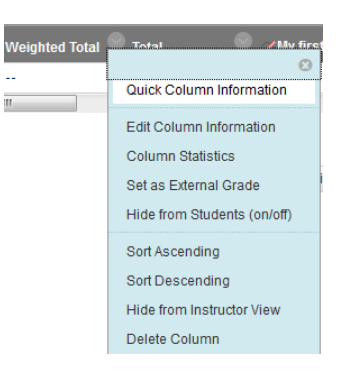

- **3.** Verify that the grading schema is correct for each type of assessment (**Primary Display** in **Quick Column Information):**
	- a. "Value" marking scheme in Subject Outline = "Score"
	- b. Satisfactory/Unsatisfactory marking scheme in Subject Outline = "Satisfactory".
- 4. Verify that the **Cumulative Mark** (if normal grading mode HD/DI/CR/PS/FL), **Calculated Grade** and **Administrative Override** columns exist and that there is only one instance of each column.

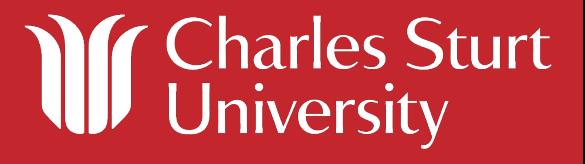

- 5. Verify that the grading schemas are correct for the **Calculated Grade** and **Administrative Override** columns:
	- a. Calculated Grade = "Letter" for normal grade modes (HD/DI/CR/PS/FL) and "Satisfactory" for Satisfactory/Unsatisfactory grade modes
	- b. Administrative Override = "Override Grade".
- 6. Verify that the total value (Points Possible) in the **Cumulative Mark** and **Calculated Grade** columns correctly adds up to the total value of all the assessment items provisioned from the Subject Outline.
	- a. Click on the (˅) arrow to the right of the column and selecting **Quick Column Information**
	- b. Verify **Points Possible** is correct for **Cumulative Mark** and **Calculated Grade**  columns.
- 7. Verify that the selected columns are correct in the **Cumulative Mark** and **Calculated Grade** columns (i.e. include the assessment item columns provisioned from the Subject Outline).
	- a. Click on the (˅) arrow to the right of the column and selecting **Edit Column Information**.
	- b. Scroll down to the **Select Columns** section
	- c. Verify that each assessment item provisioned from the Subject Outline exists in the right hand box labelled **Selected Columns**.

**Note**: Each manually created assessment item from within the Interact2 subject site (i.e. created manually by the Subject Coordinator and not through the Subject Outline) will create a column in Grade Centre. These items should be set to "No" in "Include this Column in Grade Centre Calculations" which in turn will ensure this column is not included as a selected column in the **Cumulative Mark** and **Calculated Grade**  columns.

If this column is included in the **Selected Columns**, highlight it in the **Selected Columns** box and click the (X) to remove. **This step is very important to ensure correct grade determination.**

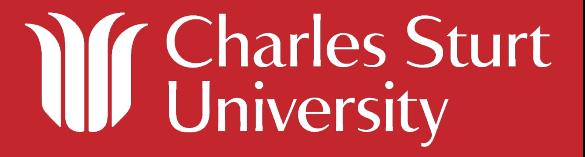